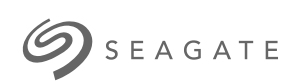

### **Game Drive for Xbox Special Edition** Benutzerhandbuch

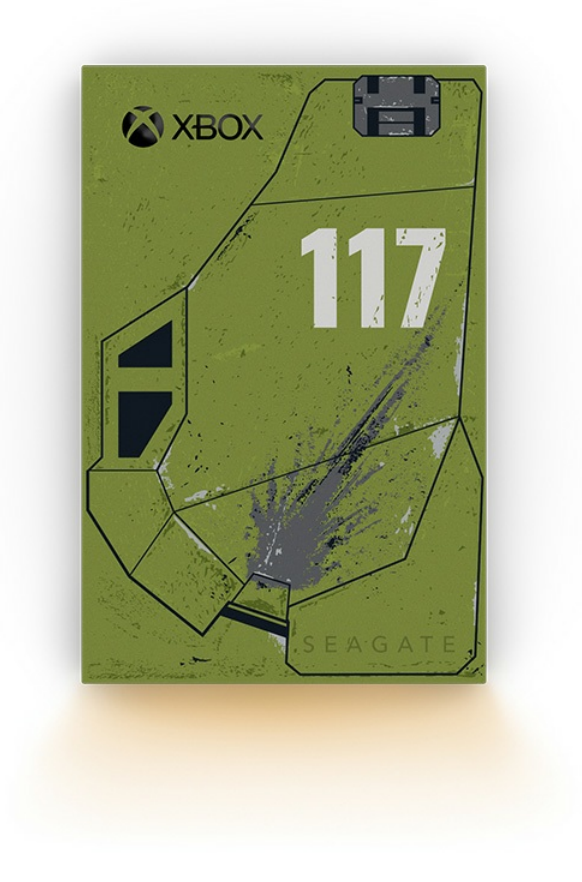

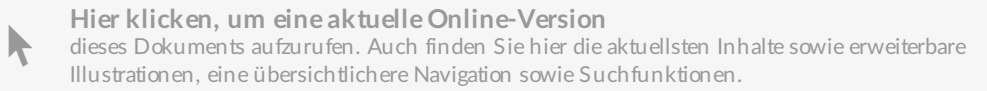

### Contents

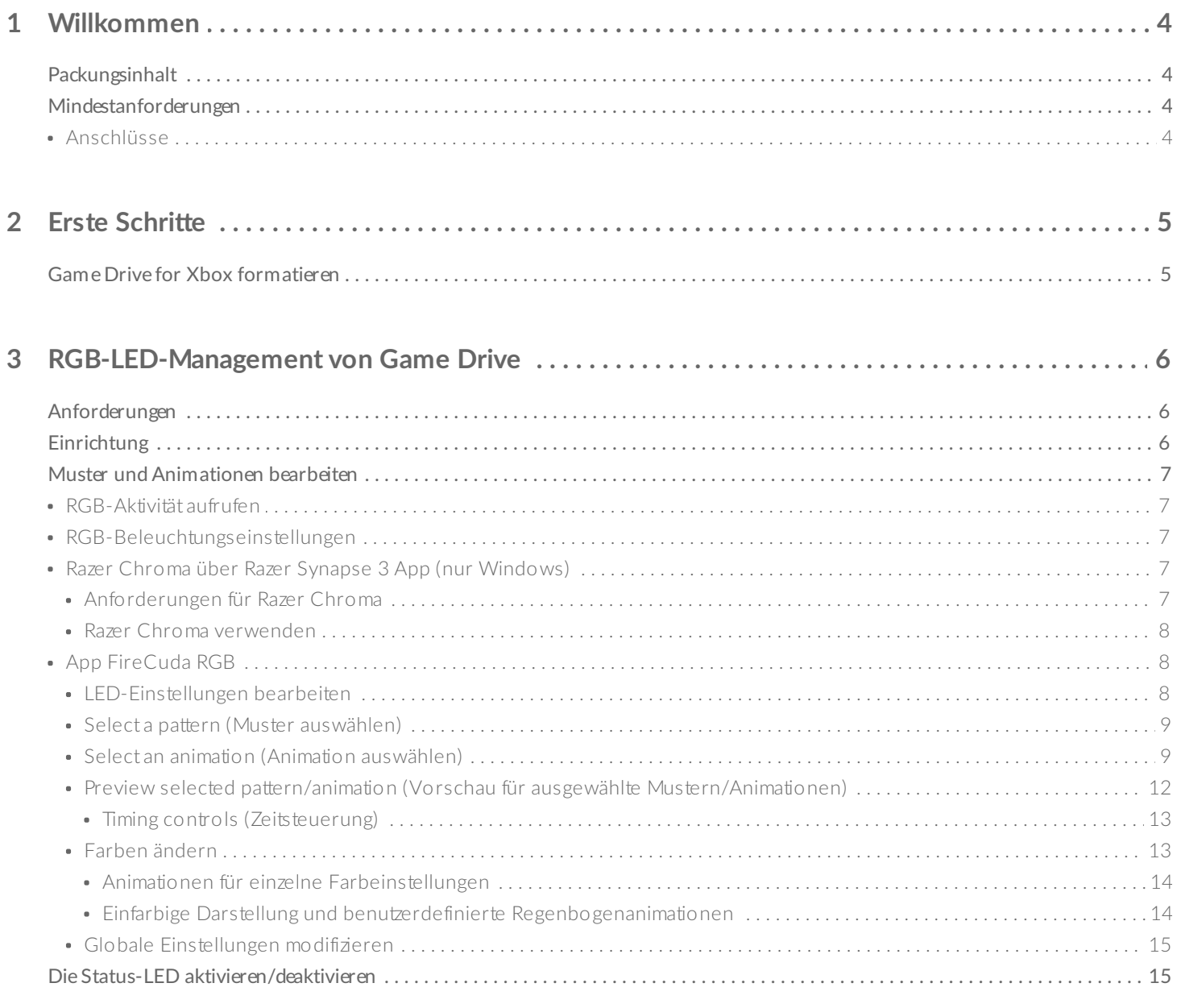

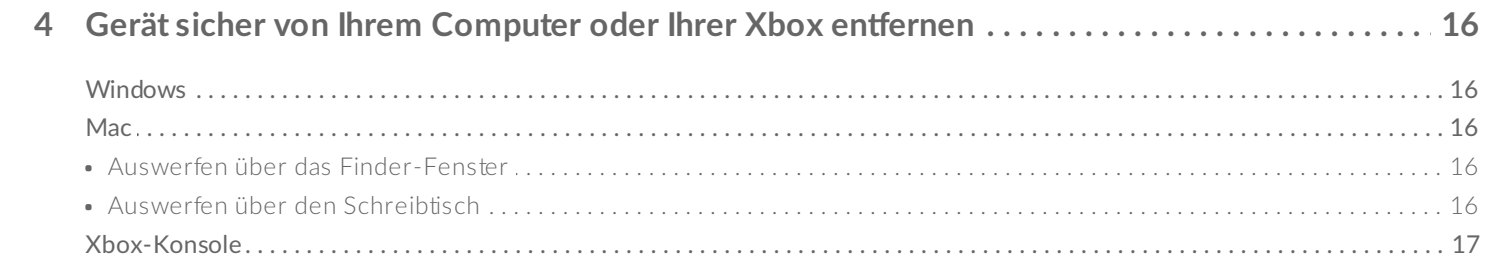

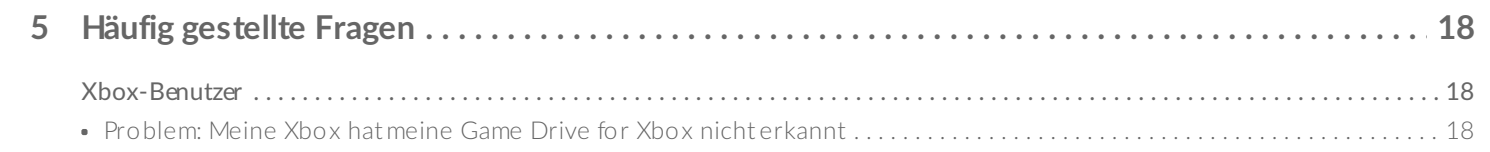

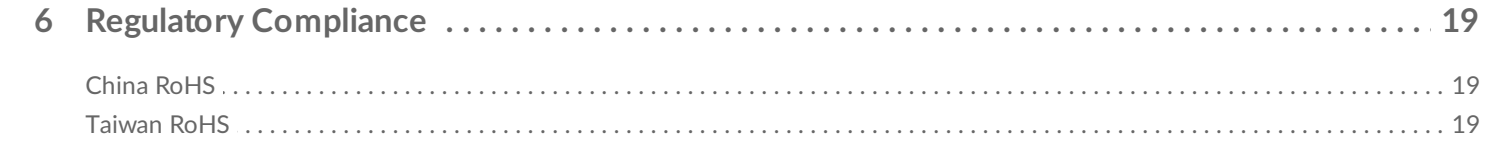

# <span id="page-3-0"></span>Willkommen

# <span id="page-3-1"></span>**Packungsinhalt**

- Seagate® Game Drive for Xbox®
- USB 3.0-Kabel (USB-Micro-B-auf-USB-A)
- Installationsanleitung
- Stickerbogen

## <span id="page-3-2"></span>**Mindestanforderungen**

### <span id="page-3-3"></span>**Anschlüsse**

Sie können Ihre Festplatte mit einem USB-A-Anschluss an Ihrer Xbox Series X oder S Konsole verbinden.

Für Xbox formatierte Festplatten können nicht für das Datenmanagement auf Windows- oder macOS-Computern verwendet werden. Sie können Ihre Seagate Game Drive for Xbox dennoch an Ihren Computer anschließen, um mit Toolkit die RGB-LEDs anzupassen. Siehe [RGB-LED-Management](https://www.seagate.com/manuals/software/toolkit/console-led/) von Game Drive für Konsolen.

# <span id="page-4-0"></span>Erste Schritte

# <span id="page-4-1"></span>**Game Drive for Xbox formatieren**

Game Drive for Xbox ist im Auslieferungszustand mit dem Dateiformat exFAT vorformatiert. Für den Einsatz als externe Festplatte für Ihre Xbox Series X|S müssen Sie die Festplatte mit Ihrer Konsole formatieren.

- 1. Starten Sie die Xbox.
- 2. Verbinden Sie den USB-Micro-B-Stecker des Kabels mit dem USB-Micro-B-Anschluss von Game Drive for Xbox.
- 3. Verbinden Sie den USB-A-Anschluss des Kabels mit einem USB-A-Anschluss an der Xbox Series X|S.

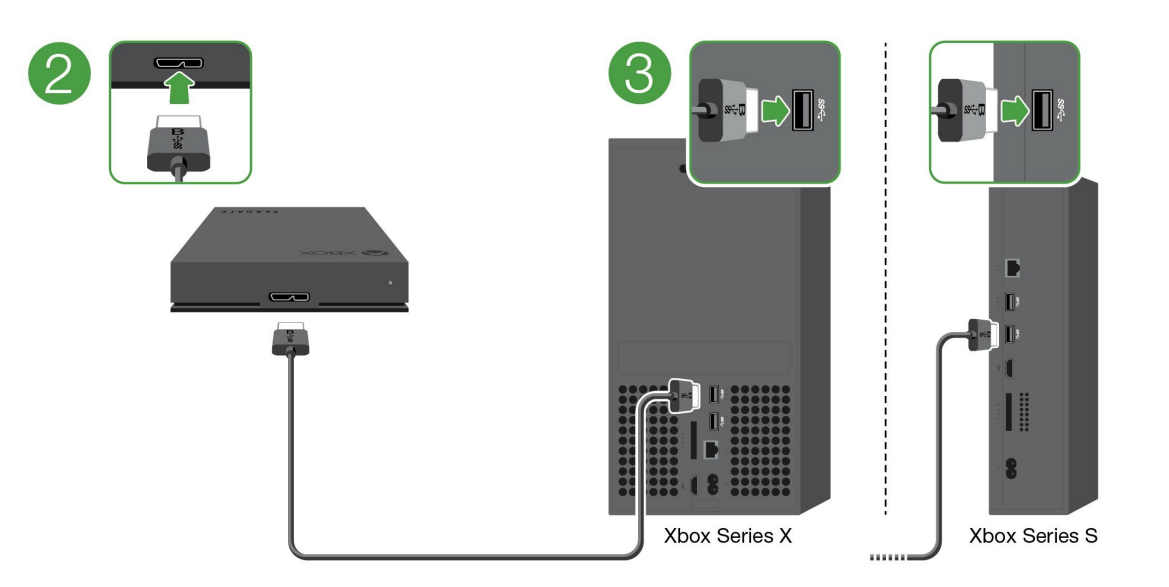

4. Ihre Konsole sollte Game Drive for Xbox automatisch erkennen. Befolgen Sie die auf dem Bildschirm angezeigten Anweisungen, um die Festplatte zu formatieren.

# <span id="page-5-3"></span><span id="page-5-0"></span>RGB-LED-Management von Game Drive

Über die App Seagate Toolkit lassen sich die RGB-LED-Farbmuster und Animationen steuern, die angezeigt werden, wenn Game Drive for Xbox mit einer Konsole der Xbox Series X|S verbunden ist.

# <span id="page-5-1"></span>**Anforderungen**

Zur Anpassung der RGB-Muster und Animationen von Game Drive for Xbox wird Folgendes benötigt:

- Ein Windows-PC oder Mac-Computer. Nutzen Sie das mitgelieferte Kabel für das Verbinden mit einem Host-USB-A-Anschluss. Sie benötigen ggf. ein Spezialkabel oder Hub, um die Verbindung mit Computern herzustellen, die nur über USB-C-Anschlüsse verfügen.
- Seagate Toolkit muss auf Ihrem Computer installiert sein.

Zum Herunterladen und Installieren von Toolkit besuchen Sie die Supportseite unter <https://www.seagate.com/support/software/toolkit/>.

# <span id="page-5-2"></span>**Einrichtung**

Für Xbox formatierte Festplatten können nicht für das Datenmanagement auf Windows- oder macOS-Computern verwendet werden. Sie können Ihre Game Drive for Xbox dennoch an Ihren Computer anschließen, um mit Toolkit die RGB-Einstellungen zu verwalten.

- 1. Achten Sie darauf, dass Ihre Game Drive for Xbox für den Einsatz mit der Xbox Series X|S formatiert ist. Weitere Informationen finden Sie unter Erste [Schritte](https://www.seagate.com/de/de/manuals/game-drive/getting-started/).
- 2. Starten Sie auf Ihrem Windows-PC oder macOS-Computer Toolkit.
- 3. Verbinden Sie Game Drive for Xbox mit Ihrem PC oder Mac.
- 4. Klicken Sie in Toolkit auf die RGB-Aktivität.

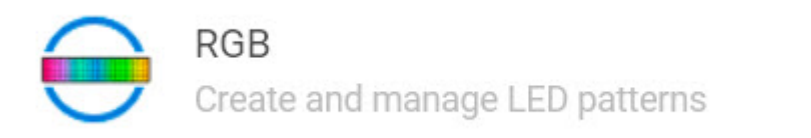

- 5. Bearbeiten Sie die RGB-Einstellungen in Toolkit (siehe "RGB-Muster und Animationen bearbeiten" weiter unten).
- 6. Wenn Sie mit der Anpassung Ihrer RGB-Einstellungen fertig sind, klicken Sie auf **Done** (Fertig).
- 7. Game Drive for Xbox sicher von Ihrem PC oder Mac entfernen (siehe Gerät sicher von Ihrem Computer [entfernen\).](https://www.seagate.com/de/de/manuals/one-touch-hdd/eject-device/)

⟩

8. Verbinden Sie Game Drive for Xbox mit einem USB-A-Anschluss an der Xbox Series X|S.

## <span id="page-6-0"></span>**Muster und Anima7onen bearbeiten**

Die Toolkit-RGB-Aktivität unterstützt die folgenden RGB-Mustersteuerungen:

- Razer Chroma
- FireCuda RGB (Standard)

Ein einziges Gerät kann nur eine Option für das Farbmanagement verwenden.

### <span id="page-6-1"></span>**RGB-Ak7vität aufrufen**

So rufen Sie die RGB-Aktivität auf:

- 1. Verbinden Sie Ihr kompatibles Speichergerät mit dem Computer.
- 2. Öffnen Sie Toolkit.
- 3. Klicken Sie auf der Startseite auf die RGB-Aktivität. Der Bildschirm für die RGB-Aktivität wird geöffnet.

### <span id="page-6-2"></span>**RGB-Beleuchtungseinstellungen**

Die folgenden Einstellungen oben auf dem Bildschirm für die RGB-Aktivität gelten für alle RGB-Mustersteuerungen

- **Intensity** (Intensität) Bewegen Sie den Schieberegler nach rechts, um die Helligkeit der RGB-Beleuchtung zu erhöhen, und nach links, um sie zu verringern.
- **On** (Ein) Klicken Sie auf den Schalter, um die RGB-Beleuchtung ein-/auszuschalten.

### <span id="page-6-3"></span>**Razer Chroma über Razer Synapse 3 App (nur Windows)**

Razer Chroma ist ein beliebtes RGB-Softwaremanagementprotokoll für Videospiele mit vielfältigen Mustern und In-Game-Optionen. Die gesamte Verwaltung erfolgt in der Anwendung Razer Synapse. Sie können Razer Synapse für vorkonfigurierte RGB-Muster nutzen oder neue erstellen. Razer Synapse unterstützt auch eine wachsende Anzahl an Videospielen, um eine RGB-Beleuchtung zu ermöglichen, die zur In-Game-Atmosphäre passt. Weitere Informationen zu unterstützten Mustern und Spielen sowie zum Herunterladen der Anwendung Razer Synapse finden Sie auf der [Website](https://www.razer.com/synapse-3) von Razer Synapse.

#### <span id="page-6-4"></span>**Anforderungen für Razer Chroma**

- Die neueste Version von Toolkit.
- Razer Synapse 3 Software muss installiert sein und ausgeführt werden.
- Chroma Connect muss in Razer Synapse 3 aktiviert sein.

**Wichtig** – Toolkit-RGB-Steuerung ist mit Razer Synapse <sup>3</sup> oder höher kompatibel. Razer Synapse <sup>2</sup> kann die LEDs von Seagate RGB-Speichergeräten nicht steuern.

#### <span id="page-7-0"></span>**Razer Chroma verwenden**

Um Razer Chroma zur RGB-Steuerung zu nutzen, klicken Sie auf der Aktivitätskarte von Razer Chroma auf **Enable** (Aktivieren).

### <span id="page-7-1"></span>**App FireCuda RGB**

FireCuda RGB ist das native Toolkit-RGB-Managementprotokoll. Es ist standardmäßig aktiviert.

#### <span id="page-7-2"></span>**LED-Einstellungen bearbeiten**

Mithilfe der LED-Einstellungen können Sie:

- Zwischen einfarbigen und Regenbogenmustern auswählen.
- Voreingestellte und individuelle Animationen auswählen.
- Farb- und Animationseinstellungen ändern.
- Globale Einstellungen modifizieren.

Zum Bearbeiten der LED-Einstellungen klicken Sie auf das Bearbeiten-Symbol (</a>in der FireCuda RGB-Aktivität. Der Bildschirm mit den LED-Einstellungen wird geöffnet

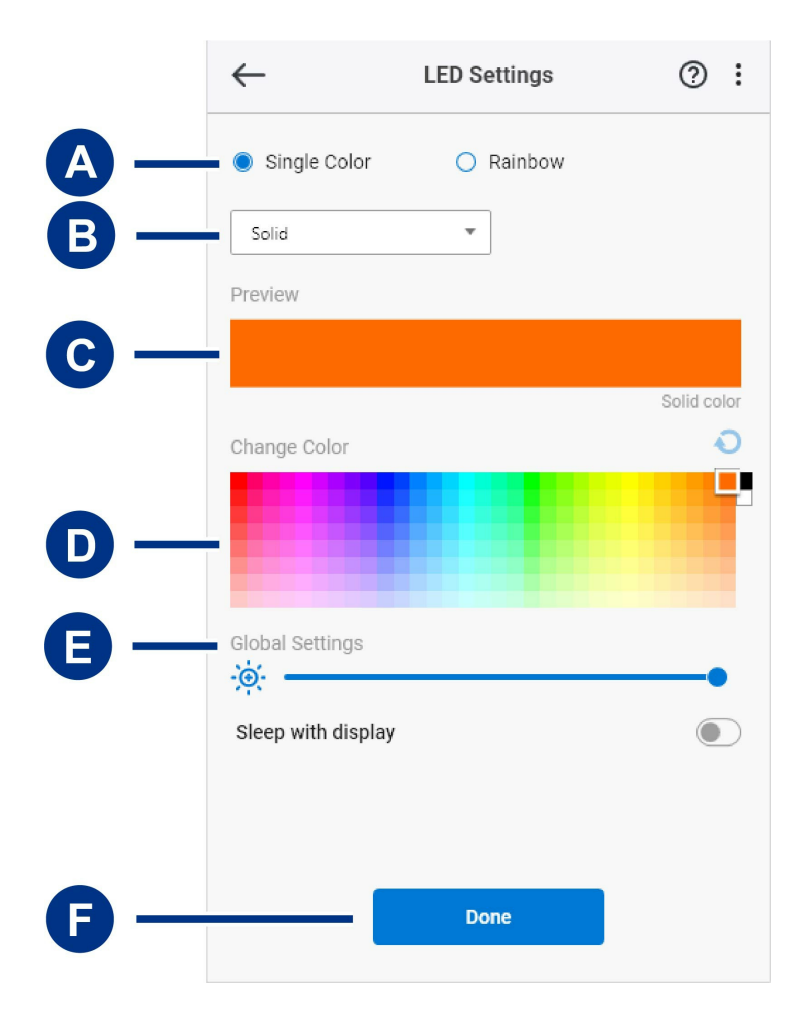

A. Select [Pattern](#page-5-3) (Muster auswählen) – Wählen Sie aus, ob ein einfarbiges oder ein Regenbogenmuster

#### **403 - Forbidden**

erstellt werden soll. Bei "Single Color" (Einfarbig) stellen alle LEDs während der Animation des Musters immer nur eine einzige Farbe dar. Bei "Rainbow" (Regenbogen) werden von den LEDs während der Animation bis zu sechs Farben gleichzeitig dargestellt. "Rainbow" (Regenbogen) steht nicht für alle Festplatten zur Verfügung (siehe obige Produktliste).

B. Select [Animation](#page-5-3) (Animation auswählen) – Wählt den Animationstyp für das ausgewählte Muster aus.

A. Select Pattern (Muster auswählen) – Wählen Sie aus, ob ein einfarbiges oder ein Regenbogenmuster

- C. [Preview](#page-5-3) (Vorschau) Sehen Sie sich eine Vorschau des aktuellen Musters/der Animation an. Legen Sie die Dauer der Animation fest.
- D. [Change](#page-5-3) Color (Farbe ändern) Fügen Sie der jeweiligen Animation Farben hinzu bzw. entfernen Sie sie.
- E. Global [Settings](#page-5-3) (Globale Einstellungen) Ändern Sie die globalen Einstellungen.
- F. **Done** (Fertig) Bestätigen Sie die Änderungen an den Muster-/Animationseinstellungen.

#### <span id="page-8-0"></span>**Select** a pattern (Muster auswählen)

Wählen Sie zwischen einfarbigen und Regenbogenmustern aus. In der nachfolgenden Tabelle erfahren Sie mehr über die Farb- und Zeiteinstellungen für jede Animation.

#### <span id="page-8-1"></span>**Select an anima7on (Anima7on auswählen)**

Wählen Sie aus den folgenden Animationstypen aus:

![](_page_8_Picture_526.jpeg)

![](_page_9_Picture_400.jpeg)

![](_page_10_Picture_385.jpeg)

![](_page_11_Picture_265.jpeg)

#### <span id="page-11-0"></span>**Preview selected pattern/animation (Vorschau für ausgewählte Mustern/Animationen)**

Im Vorschaufenster können Sie die Farben, Übergänge und Zeiteinstellungen für die ausgewählten Muster/Animationen einsehen.

![](_page_11_Picture_266.jpeg)

Die Geräte-LEDs ahmen die Vorschau beim Bearbeiten durch Sie nach.

Die Gesamtzeit für die Animation (der Zeitbedarf für den Abschluss eines Musterzyklus) wird unter dem Vorschaufenster dargestellt:

![](_page_11_Picture_267.jpeg)

Bei einem längeren Zeitbedarf für die gesamte Animation (ab 15 Sekunden) beschleunigt das Vorschaufenster die wiedergegebene Animation automatisch, damit Sie Ihre Änderungen schneller sehen können. Die aktuelle Wiedergabegeschwindigkeit wird neben der Gesamtzeit für die Animation dargestellt.

![](_page_12_Picture_392.jpeg)

#### <span id="page-12-0"></span>**Timing controls (Zeitsteuerung)**

Bei einigen Mustern/Animationen können Sie die Gesamtzeit steuern, für die eine Animation wiedergegeben wird. Sie können die Gesamtzeit für die Animation mit dem Schieberegler anpassen:

![](_page_12_Figure_4.jpeg)

Die Gesamtzeit für die Animation wird gleichmäßig zwischen Halten der Farbe und Übergängen aufgeteilt.

Bestimmte benutzerdefinierte Muster/Animationen ermöglichen die Steuerung der Halte- bzw. Übergangseinstellungen:

- A. **Color hold setting** (Farb-Halteeinstellung) Stellt die Gesamtzeit dar, in der die Farbe gehalten wird. Die Gesamtzeit wird durch die Anzahl der Farben in der Animation geteilt.
- B. **Color transition setting** (Farb-Übergangseinstellung) Stellt die Gesamtzeit dar, in der von einer Farbe zur nächsten gewechselt wird. Die Gesamtzeit wird durch die Anzahl der Übergänge in der Animation geteilt.

Mithilfe der Schieberegler können Sie die Zeiten für das Halten bzw. den Übergang der Farben steuern:

![](_page_12_Figure_10.jpeg)

Beachten Sie, dass die Farb-Halte- und die Farb-Übergangseinstellung zusammen die Gesamtzeit für die Animation ausmachen.

#### <span id="page-12-1"></span>**Farben ändern**

#### <span id="page-13-0"></span>**Anima7onen für einzelne Farbeinstellungen**

Mithilfe der Einstellungen "Solid" (Stabil) "Blink" (Blinken) und "Breathe" (Atmen) sowie den entsprechenden Animationen können Sie nur eine Farbe festlegen:

![](_page_13_Figure_2.jpeg)

- A. Klicken Sie auf eine Farbe, um diese auszuwählen.
- B. Klicken Sie auf das Zurücksetzen-Symbol, um die Standardeinstellung orangefarben auszuwählen.

#### <span id="page-13-1"></span>**Einfarbige Darstellung und benutzerdefinierte Regenbogenanima7onen**

Sowohl einfarbige als auch benutzerdefinierte Regenbogenanimationen ermöglichen das Festlegen mehrerer Farben:

![](_page_13_Figure_7.jpeg)

- A. Klicken Sie auf das Hinzufügen-Symbol, um eine Farbe zur Sequenz hinzuzufügen. Sie können bis zu sechs Farben kombinieren. (Nur für benutzerdefinierte einfarbige Animationen verfügbar. Für benutzerdefinierte Regenbogenanimationen werden immer sechs Farben benötigt.)
- B. Klicken Sie, um eine Farbe in der Sequenz auszuwählen.

#### **403 - Forbidden**

- C. Klicken Sie auf das Rastersymbol, um die ausgewählte Farbe auf eine andere Position in der Sequenz zu verschieben.
- D. Klicken Sie auf das Entfernen-Symbol, um die ausgewählte Farbe aus der Sequenz zu entfernen. (Nur für benutzerdefinierte einfarbige Animationen verfügbar. Für benutzerdefinierte Regenbogenanimationen werden immer sechs Farben benötigt.)
- E. Klicken Sie, um die ausgewählte Farbe zu ändern.
- F. Klicken Sie auf das Zurücksetzen-Symbol, um die Standardfarben und -einstellungen für die benutzerdefinierte Animation auszuwählen.

#### <span id="page-14-0"></span>**Globale Einstellungen modifizieren**

Mit den folgenden Einstellungen können Sie das LED-Muster Ihres Speichergeräts steuern:

![](_page_14_Picture_518.jpeg)

### <span id="page-14-1"></span>**Die Status-LED ak7vieren/deak7vieren**

Die Status-LED ist standardmäßig aktiviert. So aktivieren oder deaktivieren Sie die Status-LED für Ihr Speichergerät:

- 1. Verbinden Sie Ihr Speichergerät mit Ihrem Computer.
- 2. Öffnen Sie Toolkit.
- 3. Klicken Sie auf der Startseite auf Ihr Speichergerät.
- 4. Klicken Sie auf den Schalter **Status LED**, um die Status-LED zu aktivieren/deaktivieren.

# <span id="page-15-0"></span>Gerät sicher von Ihrem Computer oder Ihrer Xbox entfernen

Bevor Sie die Kabelverbindung eines Speicherlaufwerks trennen, sollten Sie es immer im Betriebssystem oder von der Konsole sicher entfernen bzw. auswerfen. Der Computer oder die Konsole muss letzte Speicher- und Aufräumvorgänge abschließen, bevor das Laufwerk entfernt werden kann. Ihre Dateien können beschädigt werden, wenn das Gerät getrennt wird, während die Festplatte noch über die Software verbunden ist.

# <span id="page-15-1"></span>**Windows**

Verwenden Sie die Funktion zum sicheren Trennen des Geräts.

- 1. Klicken Sie in der Windows-Taskleiste auf das Symbol "Hardware sicher entfernen", um die Geräte anzuzeigen, die Sie auswerfen können.
- 2. Wenn Sie das Symbol "Hardware sicher entfernen" nicht finden können, klicken Sie in der Infoleiste auf "Ausgeblendete Symbole einblenden", um alle Symbole im Infobereich anzuzeigen.
- 3. Wählen Sie in der Liste das Gerät aus, das Sie auswerfen möchten. Windows zeigt eine Benachrichtigung an, wenn das Gerät sicher entfernt werden kann.
- 4. Trennen Sie das Gerät vom Computer.

### <span id="page-15-2"></span>**Mac**

Auf Macs gibt es mehrere Möglichkeiten zum Auswerfen des Geräts. Nachfolgend werden zwei Optionen beschrieben.

### <span id="page-15-3"></span>**Auswerfen über das Finder-Fenster**

- 1. Öffnen Sie den Finder.
- 2. Wählen Sie in der Seitenleiste "Geräte" aus und suchen Sie nach dem Gerät, das Sie auswerfen möchten. Klicken Sie auf das Auswerfen-Symbol rechts neben dem Namen der Festplatte.
- 3. Sobald das Gerät in der Seitenleiste nicht mehr angezeigt oder das Finder-Fenster geschlossen wird, können Sie das Schnittstellenkabel von Ihrem Mac abziehen.

### <span id="page-15-4"></span>**Auswerfen über den Schreib7sch**

- 1. Ziehen Sie das Symbol Ihres Geräts vom Schreibtisch in den Papierkorb.
- 2. Wenn das Gerätesymbol nicht mehr angezeigt wird, können Sie das Gerät von Ihrem Mac trennen.

## <span id="page-16-0"></span>**Xbox-Konsole**

- 1. Schalten Sie die Spielekonsole nach dem vom Hersteller empfohlenen Verfahren aus.
- 2. Warten Sie, bis sich die Konsole ausgeschaltet hat und die LED an der Game Drive vor Xbox erlischt.
- 3. Entfernen Sie jetzt die Festplatte.

# <span id="page-17-0"></span>Häufig gestellte Fragen

Für Hilfe beim Einrichten und Verwenden Ihrer Seagate-Festplatte lesen Sie bitte die folgenden häufig gestellten Fragen. Weitere Supportressourcen finden Sie beim [Kundensupport](https://www.seagate.com/support/game-drives/xbox-game-drive/) von Seagate.

### <span id="page-17-1"></span>**Xbox-Benutzer**

### <span id="page-17-2"></span>**Problem: Meine Xbox hat meine Game Drive for Xbox nicht erkannt**

F: Haben Sie Ihre Game Drive for Xbox angeschlossen, während die Xbox ausgeschaltet war?

A: Wenn Game Drive for Xbox verbunden ist, während die Xbox ausgeschaltet ist und die Festplatten-LED leuchtet, wird die Festplatte möglicherweise nicht erkannt, wenn Sie die Xbox einschalten. Trennen Sie die Game Drive for Xbox und verbinden Sie sie erneut mit der eingeschalteten Xbox.

F: Haben Sie den angezeigten Formatierungsdialog für Game Drive for Xbox abgebrochen?

A: Wenn Sie Game Drive vor Xbox anschließen und den angezeigten Formatierungsdialog abbrechen, wird Game Drive for Xbox ggf. nicht mehr länger erkennt. Trennen Sie die Game Drive for Xbox und verbinden Sie sie erneut mit der eingeschalteten Xbox.

# <span id="page-18-0"></span>Regulatory Compliance

**Product Name** Seagate Game Drive for Xbox

**Regulatory Model Number** SRD0LF0

## <span id="page-18-1"></span>**China RoHS**

![](_page_18_Picture_5.jpeg)

China RoHS 2 refers to the Ministry of Industry and Information Technology Order No. 32, effective July 1, 2016, titled Management Methods for the Restriction of the Use of Hazardous Substances in Electrical and Electronic Products. To comply with China RoHS 2, we determined this product's Environmental Protection Use Period (EPUP) to be 20 years in accordance with the Marking for the Restricted Use of Hazardous Substances in Electronic and Electrical Products, SJT 11364-2014.

中国 RoHS 2 是指 2016 年 7 月 1 日起施行的工业和信息化部令第 32 号"电力电子产品限制使用有害物质管理办 法"。为了符合中国 RoHS 2 的要求,我们根据"电子电气产品有害物质限制使用标识"(SJT 11364-2014) 确定本产品 的环保使用期 (EPUP) 为 20 年。

![](_page_18_Picture_351.jpeg)

## <span id="page-18-2"></span>**Taiwan RoHS**

Taiwan RoHS refers to the Taiwan Bureau of Standards, Metrology and Inspection's (BSMI's) requirements in standard CNS 15663, Guidance to reduction of the restricted chemical substances in electrical and electronic equipment. Beginning on January 1, 2018, Seagate products must comply with the "Marking of presence" requirements in Section 5 of CNS 15663. This product is Taiwan RoHS compliant. The following table meets the Section 5 "Marking of presence" requirements.

台灣RoHS是指台灣標準局計量檢驗局(BSMI)對標準CNS15663要求的減排電子電氣設備限用化學物質指引。從2018 年1月1日起, Seagate 産品必須符合CNS15663第5節「含有標示」要求。本産品符合台灣RoHS。 下表符合第5節 「含有標示」要求。

![](_page_19_Picture_125.jpeg)

備考 2. "-"係指該項限用物質為排除項目。

Note 2. "-" indicates that the restricted substance corresponds to the exemption.